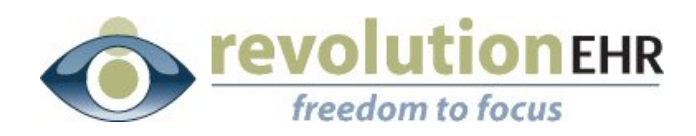

#### RevolutionEHR

6 Boulder Creek Circle Madison, WI 53717

Phone: 866-260-5196 www.eyecoderight.com support@eyecoderight.com

# **RevolutionEHR**

## **VisionWeb Integration**

**User's Guide**

# Overview

This document provides instructions for set up and use of the VisionWeb integration services available in RevolutionEHR.

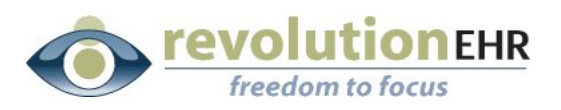

# Table of Contents

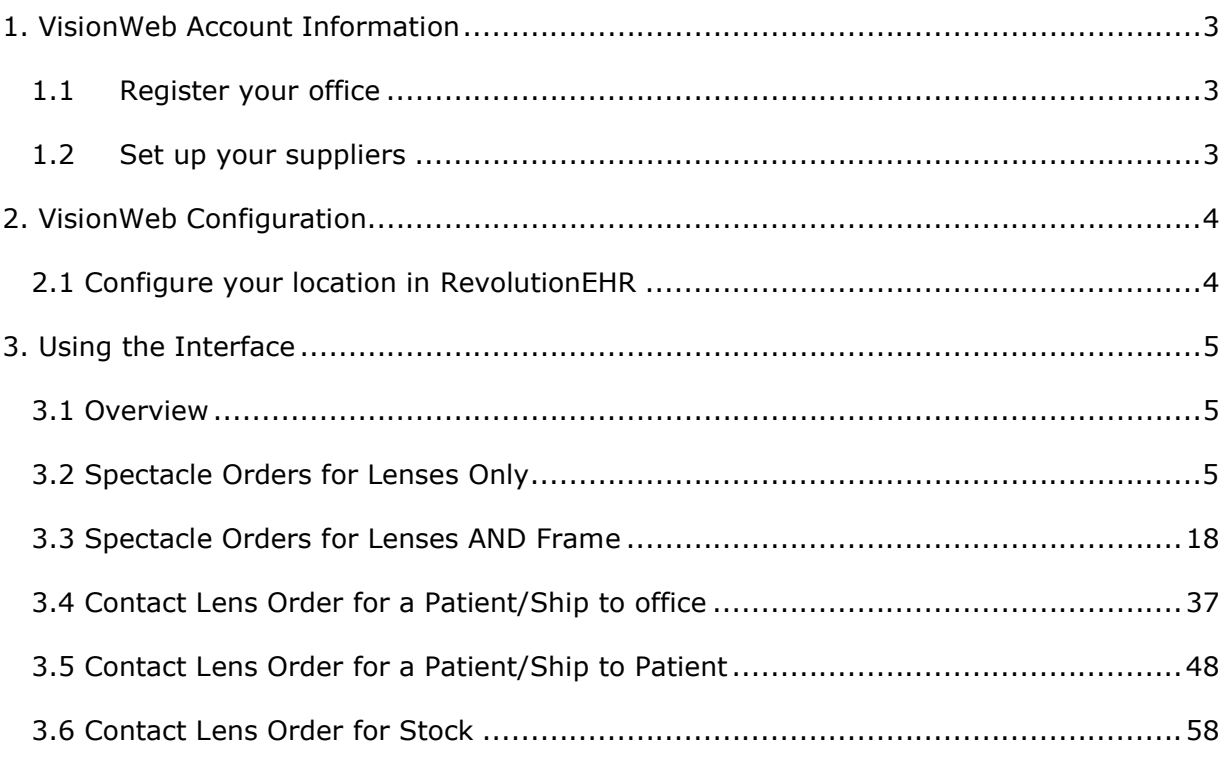

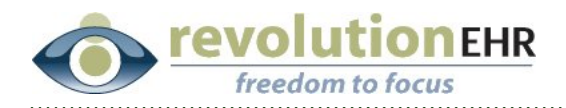

# **1. VisionWeb Account Information**

To begin using the VisionWeb integration within RevolutionEHR, it is necessary for you to have an existing account set up with VisionWeb. Once you have registered with VisionWeb, you must also set up suppliers through VisionWeb.

# **1.1 Register your office**

If you do not have a current VisionWeb account, please contact VisionWeb Customer Support at 1-800-874-6601 to register each location for your practice. Each location will set up its own username and password through VisionWeb. When setting up a new account, please inform VisionWeb that you will be using the VisionWeb integration through RevolutionEHR. It is important that they know this in order to "turn on" the integration for your locations.

# **1.2 Set up your suppliers**

When you call to register a new account with VisionWeb you will have the option to set up your suppliers over the phone with them. However, you may also set up your suppliers at anytime after you register. Setting up suppliers with VisionWeb is necessary to let them know which of the available suppliers you will be sending orders to. Please register any supplier you plan to use.

Once you have registered your locations or if you are a current VisionWeb user, please access your account to verify that you have set up suppliers for each location in your practice.

To verify or add new suppliers go to http://www.visionweb.com/ and log in as a member.

Page 3 of 66

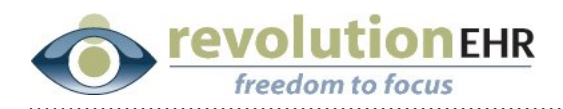

# **2. VisionWeb Configuration**

# **2.1 Configure your location in RevolutionEHR**

Once your location has been "turned on" by VisionWeb, you may then configure your location to integrate with VisionWeb through RevolutionEHR.

### **2.2.1 Set Up in RevolutionEHR**

- a. Go to Administration/General/Locations
- b. Select the appropriate location from the location listing on the right, and open the file for that location
- c. Click on the "Order Processing" slider in the bottom left
- d. Click "Edit"
- e. Check the box next to "VisionWeb" in the "Available Order Processors" list on the left
- f. Enter your VisionWeb login name and password, and check the "enabled" box in the "VisionWeb Configuration" area displayed on the right.
- g. Click "Update" to save

Page 4 of 66

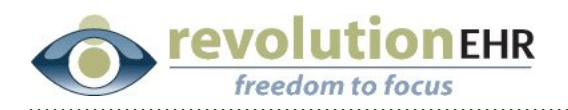

# **3. Using the Interface**

# **3.1 Overview**

VisionWeb is designed to be a gateway for submitting contact lens and spectacle orders to certain labs and suppliers. RevolutionEHR has built an integration to the VisionWeb website to allow our users to more easily enter the data into VisionWeb. The integration will allow our users to create a VisionWeb order without leaving RevolutionEHR. When using this integration some information will automatically be pulled forward from RevolutionEHR to VisionWeb. We have mapped all possible fields from RevolutionEHR to VisionWeb. Any data that does not pull forward automatically is due to mapping limitations that currently exist through VisionWeb.

Like RevolutionEHR, VisionWeb is constantly striving to enhance and improve their application. As advancements are made at VisionWeb, we will continue to use any new features or offerings by VisionWeb to enhance the integration to their site.

# **3.2 Spectacle Orders for Lenses Only**

The first step to using the VisionWeb integration for spectacle orders is to create your order within RevolutionEHR. Very few changes have been made to the orders screen. This manual will only address the new fields needed for submitting an order through VisionWeb.

**Step 1** Create a new spectacle order; click "edit" in the bottom right corner of that order

**Step 2** Select "VisionWeb" from the "Processor" drop down in the "Lab" area on the "Order Details" screen of your new order.

Page 5 of 66

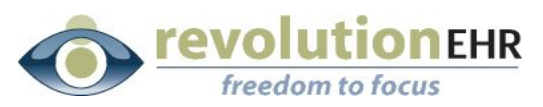

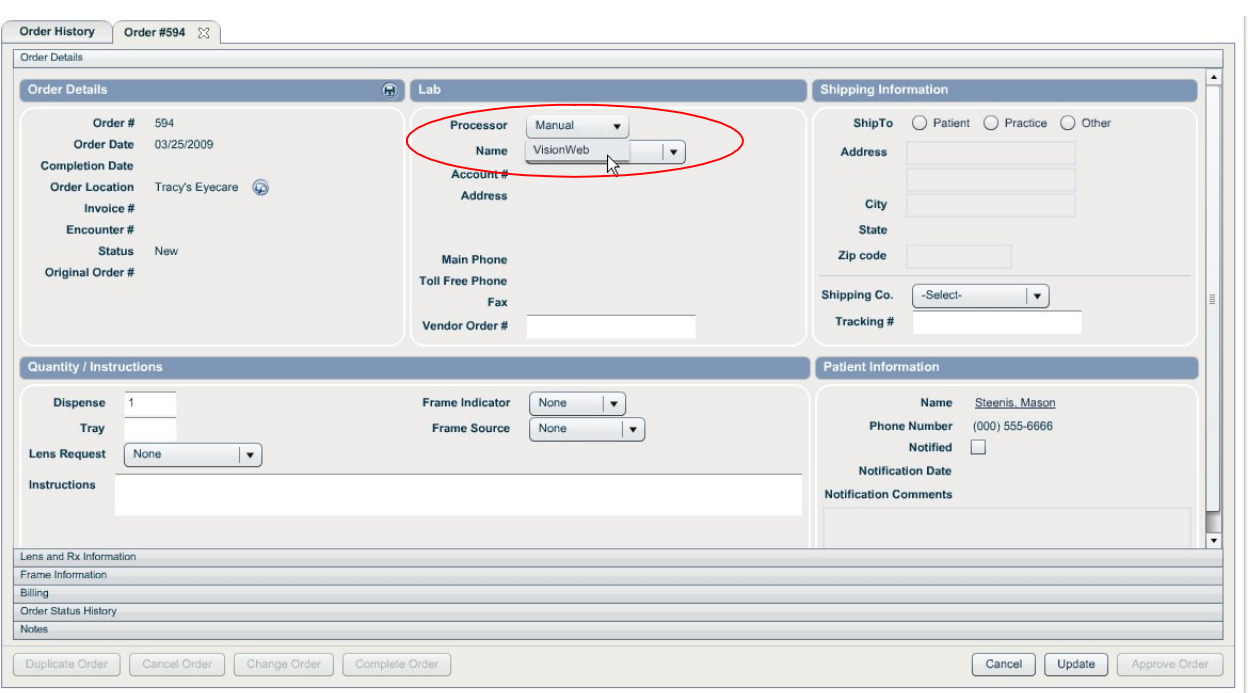

Selecting VisionWeb as the processor will automatically populate the "Name" drop down with the suppliers available through VisionWeb.

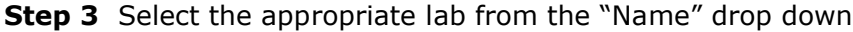

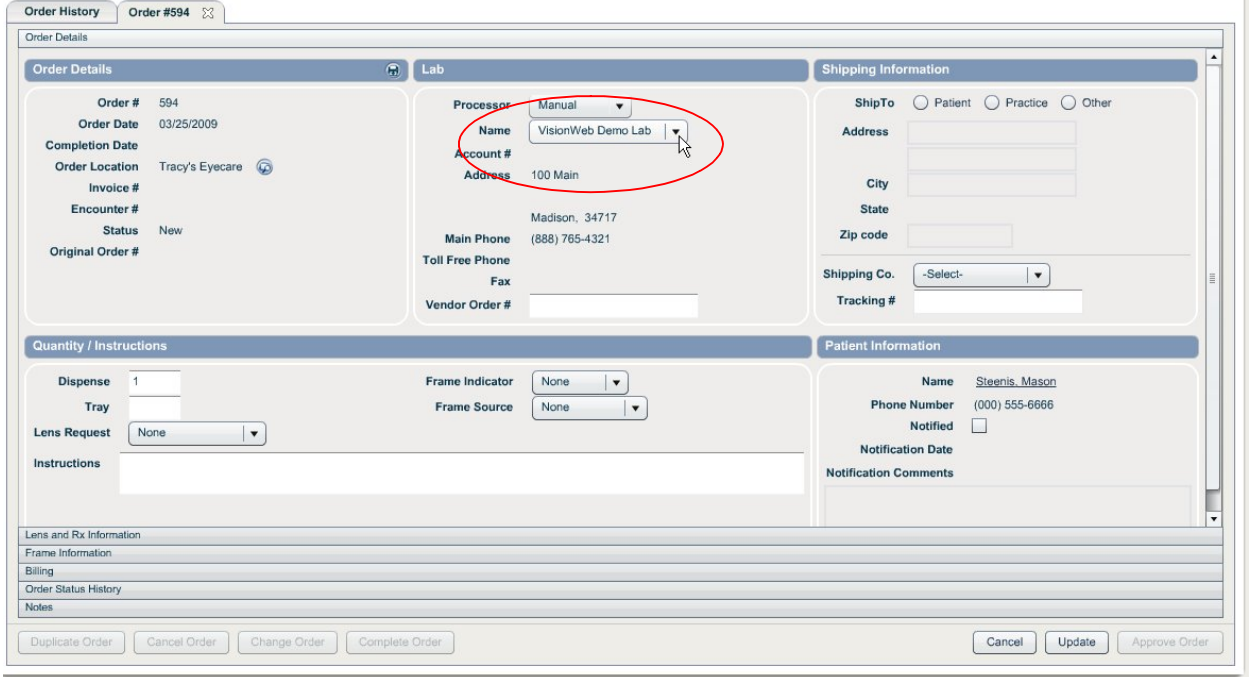

**Step 4** Set the appropriate "Shipping Information"

Page 6 of 66

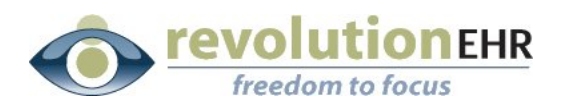

**Step 5** Enter the appropriate Dispense, Tray, Lens Request, Frame Indicator, Frame Source, and Instructions within the "Quantity/Instructions" area.

*Important Note:* **DO NOT select "Lab Supplied" from the Frame Indicator drop down. "Lab Supplied" will trigger the VisionWeb integration to include a frame order. In this section we are addressing an order for lenses only. Please see section 3.3 Spectacle Orders for Lenses AND Frame for instructions on creating a VisionWeb order for lenses** *and* **frame.**

**Step 6** Enter all other order information in the "Lens and Rx Information" and "Frame Information" sliders as you normally would.

**Step 7** Click "Update"

**Step 8** Click "Approve Order"

**Step 9** Click "Send to Vision Web" – this button will only appear on "approved" orders that have VisionWeb selected in the "processor" drop down

A VisionWeb Order Entry window will open. This is your integration to VisionWeb. Patient Name, Prescription and PD will automatically populate the VisionWeb entry area. Displayed on the right is the printed version of the RevolutionEHR order. The RevolutionEHR order displayed on the right is an image and no data entry or edits can be done there.

Utilizing the VisionWeb data entry area on the left, enter the appropriate lens information as you would normally enter it when placing an order on the VisionWeb website. Each entry you make will prompt another set of fields/drop downs to open.

#### **Verify/Change the Lab**

Page 7 of 66

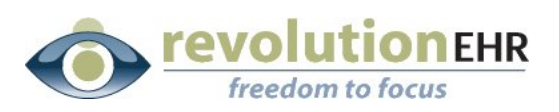

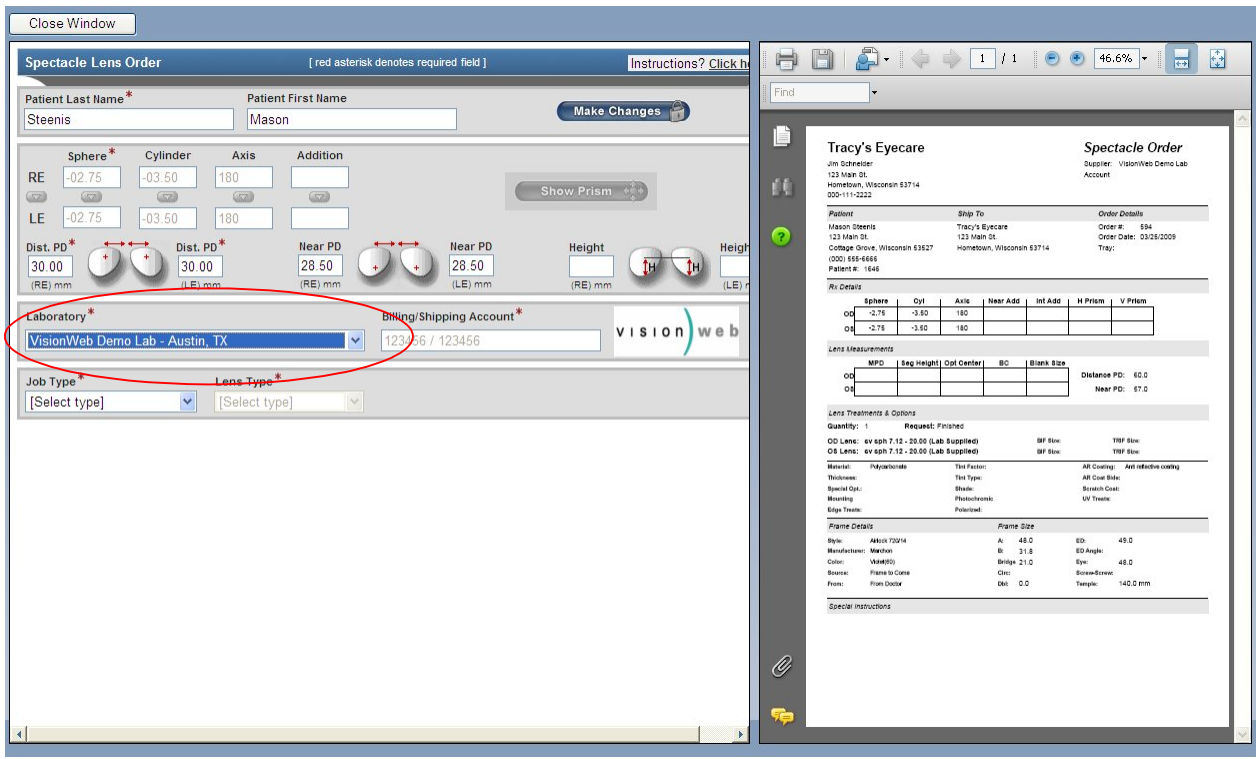

# **Select "Job Type" from the drop down**

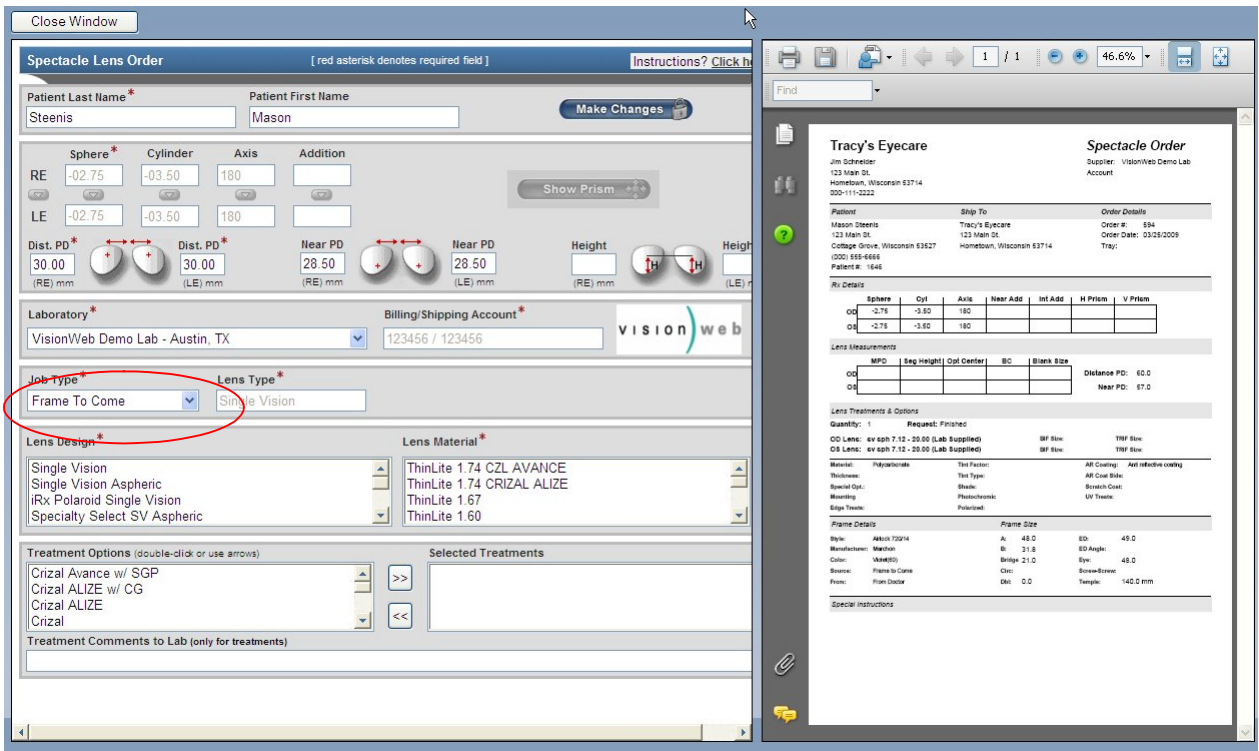

# Page 8 of 66

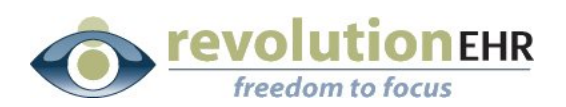

## **Select the "Lens Design"**

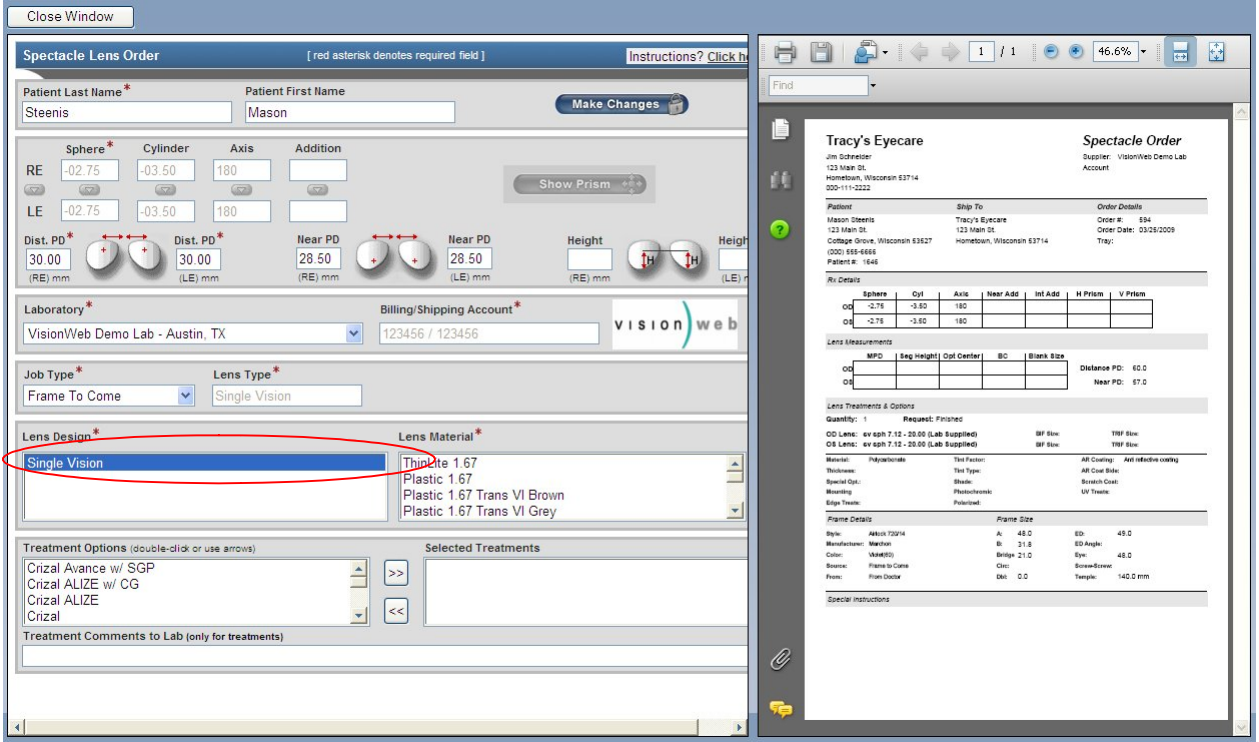

### **Select the "Lens Material"**

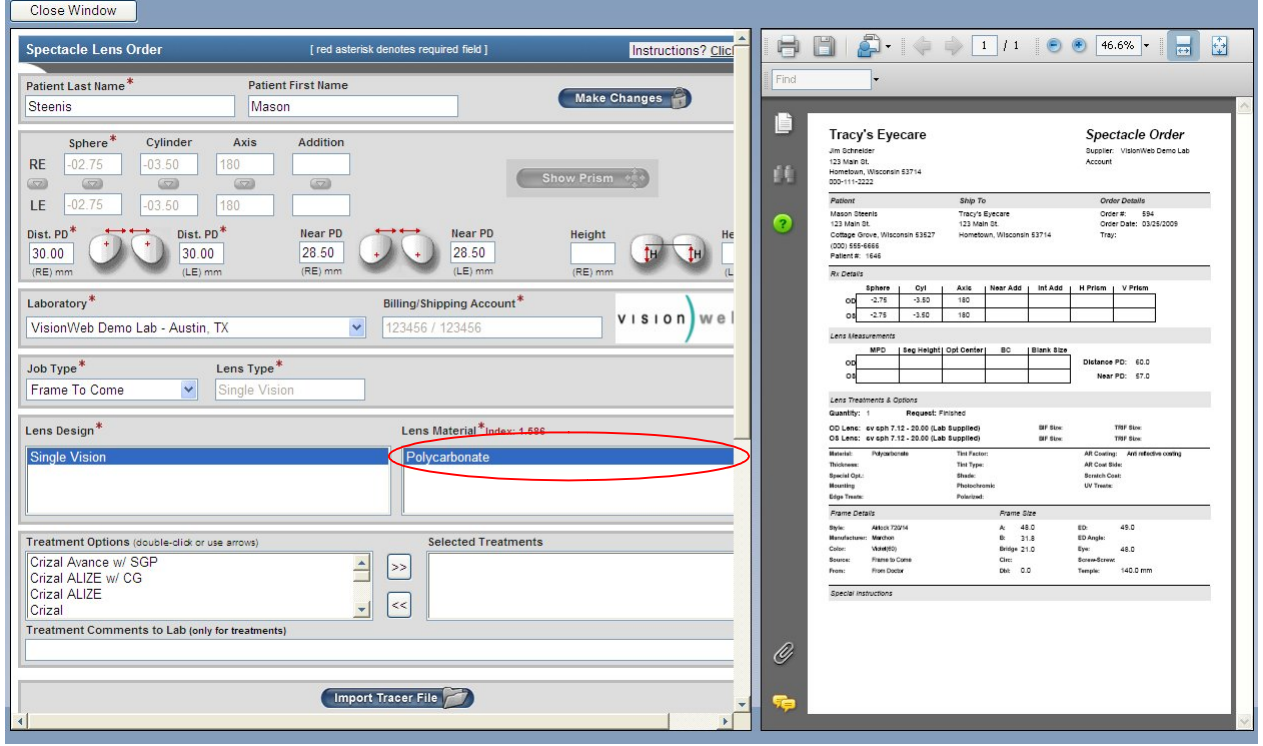

Page 9 of 66

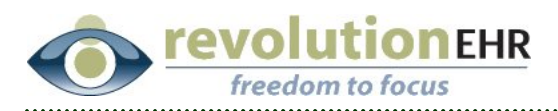

#### **Select the "Treatment Options"**

You must first click on a treatment option and then click the  $\boxed{\geq}$  button to add that treatment as a "selected treatment" on the right. Repeat this process for each treatment needed.

You may also type open text entry in the "Treatment Comments to Lab" field

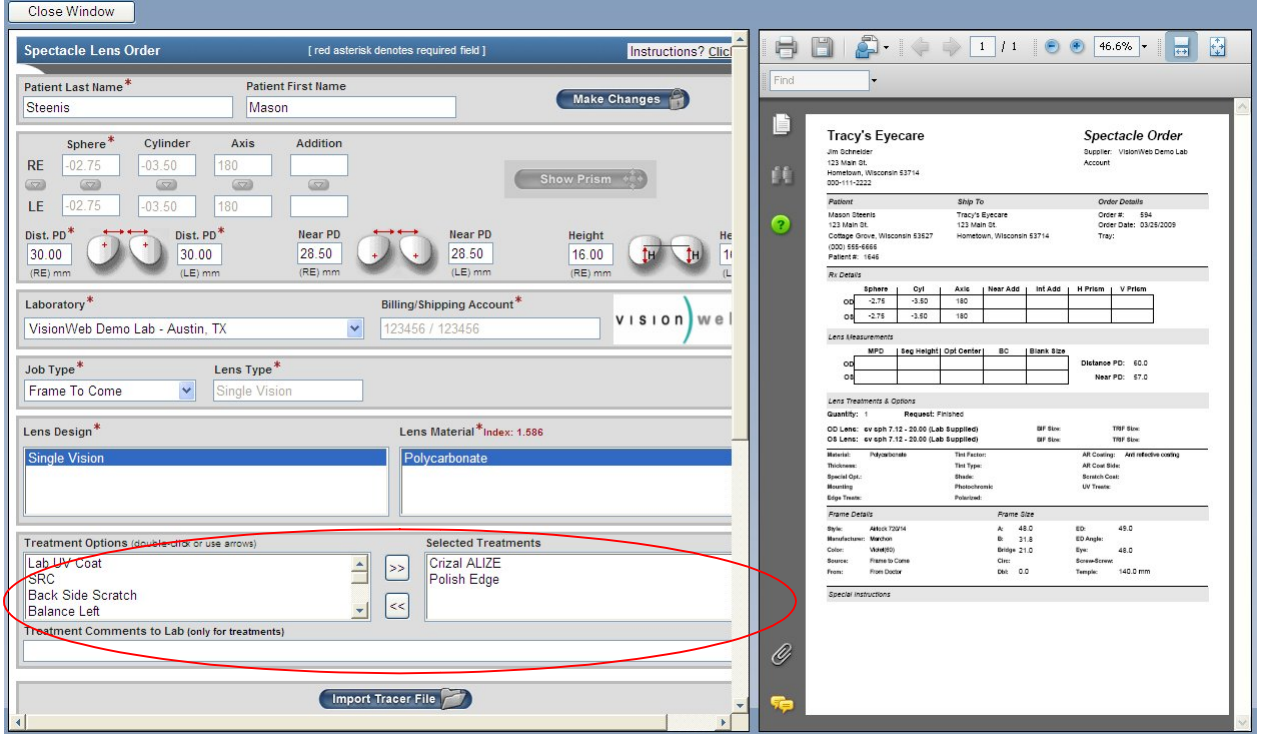

Scroll down as necessary

#### **Verify/Add frame measurements**

The measurements for "A", "B", "DBL" and "ED" will pull over from your RevolutionEHR order if these measurements have been specified on the order. You many also manually enter those measurements if needed

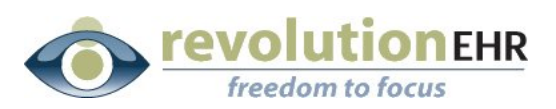

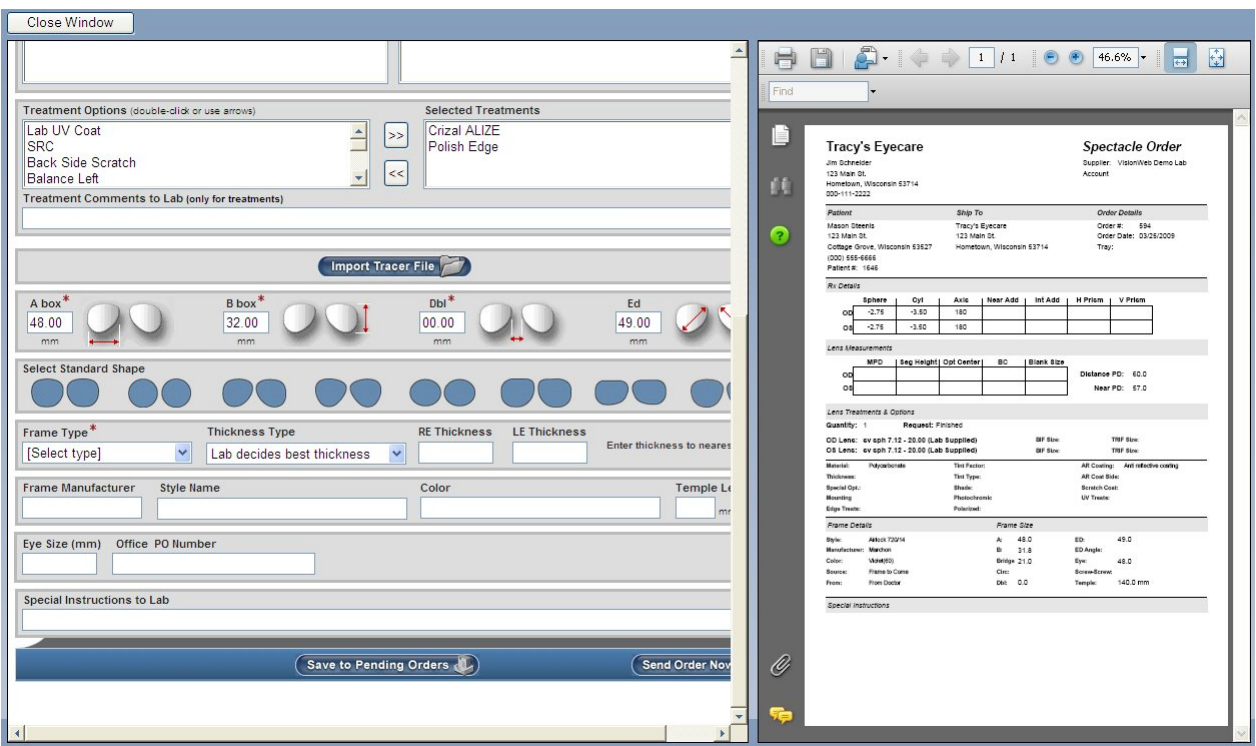

### **Select a lens shape by clicking on the image closest to the shape of lens you are ordering**

Please note that if an "ED" measurement has been specified it is not necessary to select a shape, and you will receive an error when trying to submit this order. You must select either a lens shape **or** enter an ED measurement

#### **Select a "Frame Type" from the drop down**

You may also specify a lens thickness. If no lens thickness is indicated by the user, the lab will decide the best thickness.

Page 11 of 66

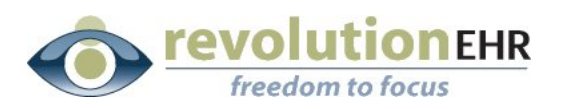

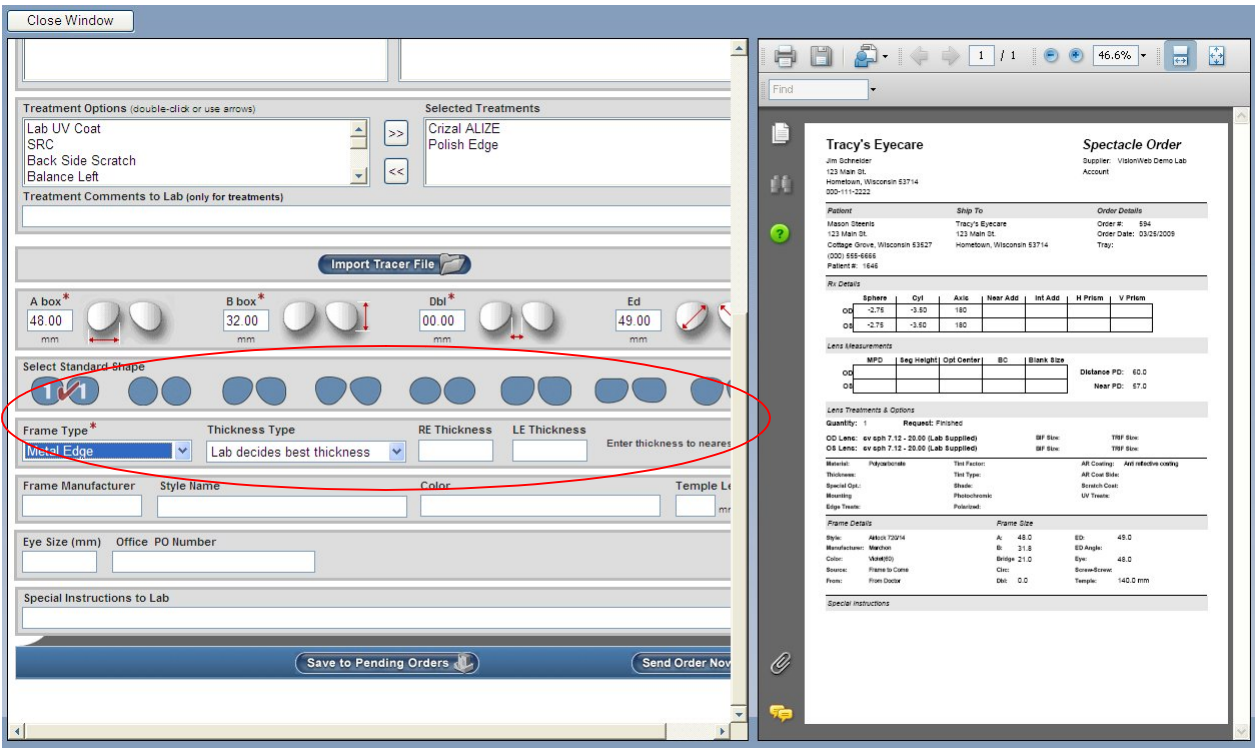

#### **Enter the Frame Information**

Open text entry may be typed in the "Special Instructions to Lab" field if needed

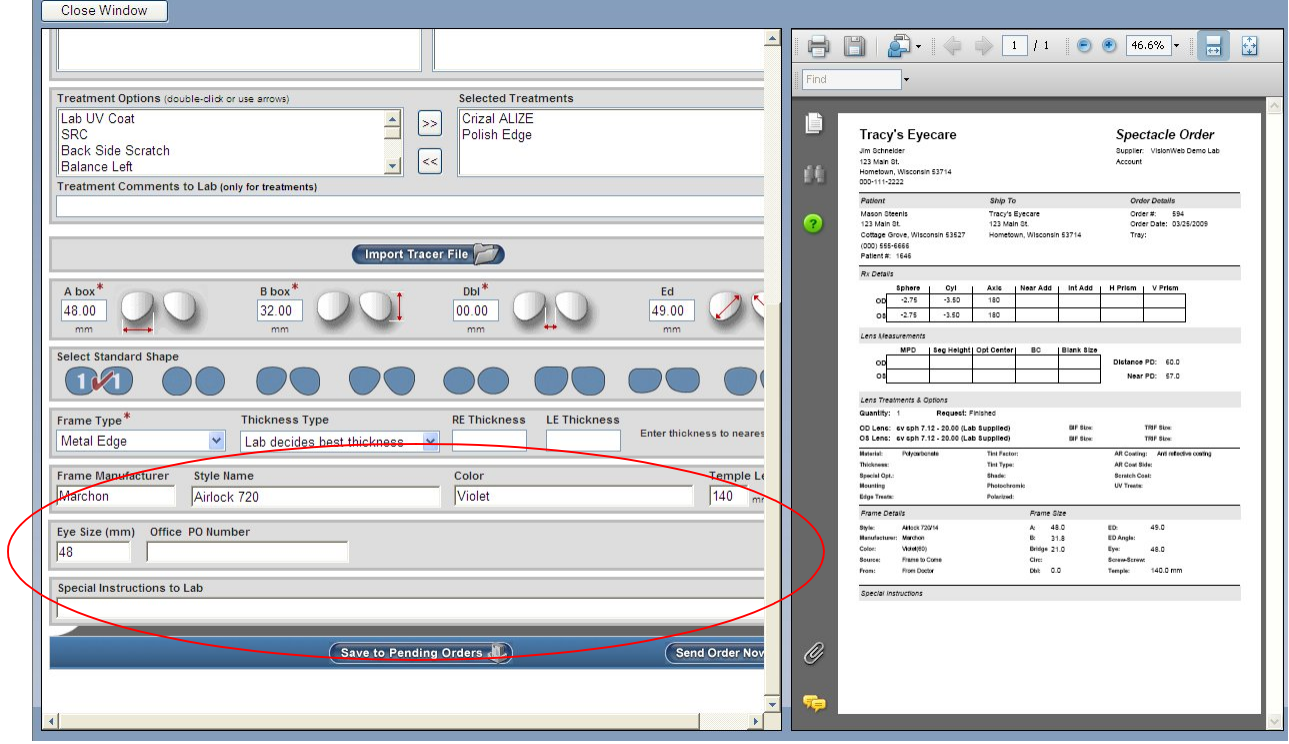

Page 12 of 66

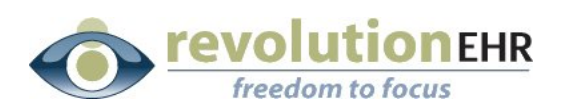

#### **Click "Send Order Now"**

You may choose to "Save to Pending Orders", but please note that if you choose this option you are only able to view your pending order from the VisionWeb website. The integration provided to RevolutionEHR does not include the ability to view pending orders when needed. Pending orders are only displayed when submitting another order

If you are sending a frame to the lab this reminder will pop up:

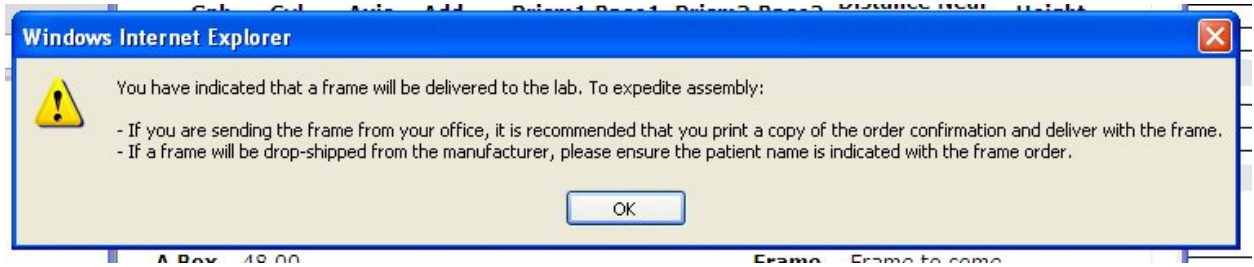

#### **Click OK**

The VisionWeb order will be displayed. You may click the printer icon to print a copy of this order.

If you are sending a frame to the lab it is highly recommended that you print a copy of this order and send it along with the frame. This will expedite your order.

If you would like to track the order number from VisionWeb in your RevolutionEHR order. Highlight the order number, right click on the highlighted number, and select copy. This will enable to you paste the order number when you are returned to RevolutionEHR.

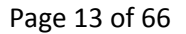

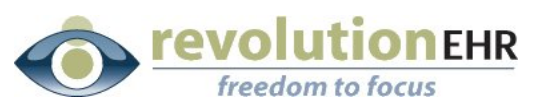

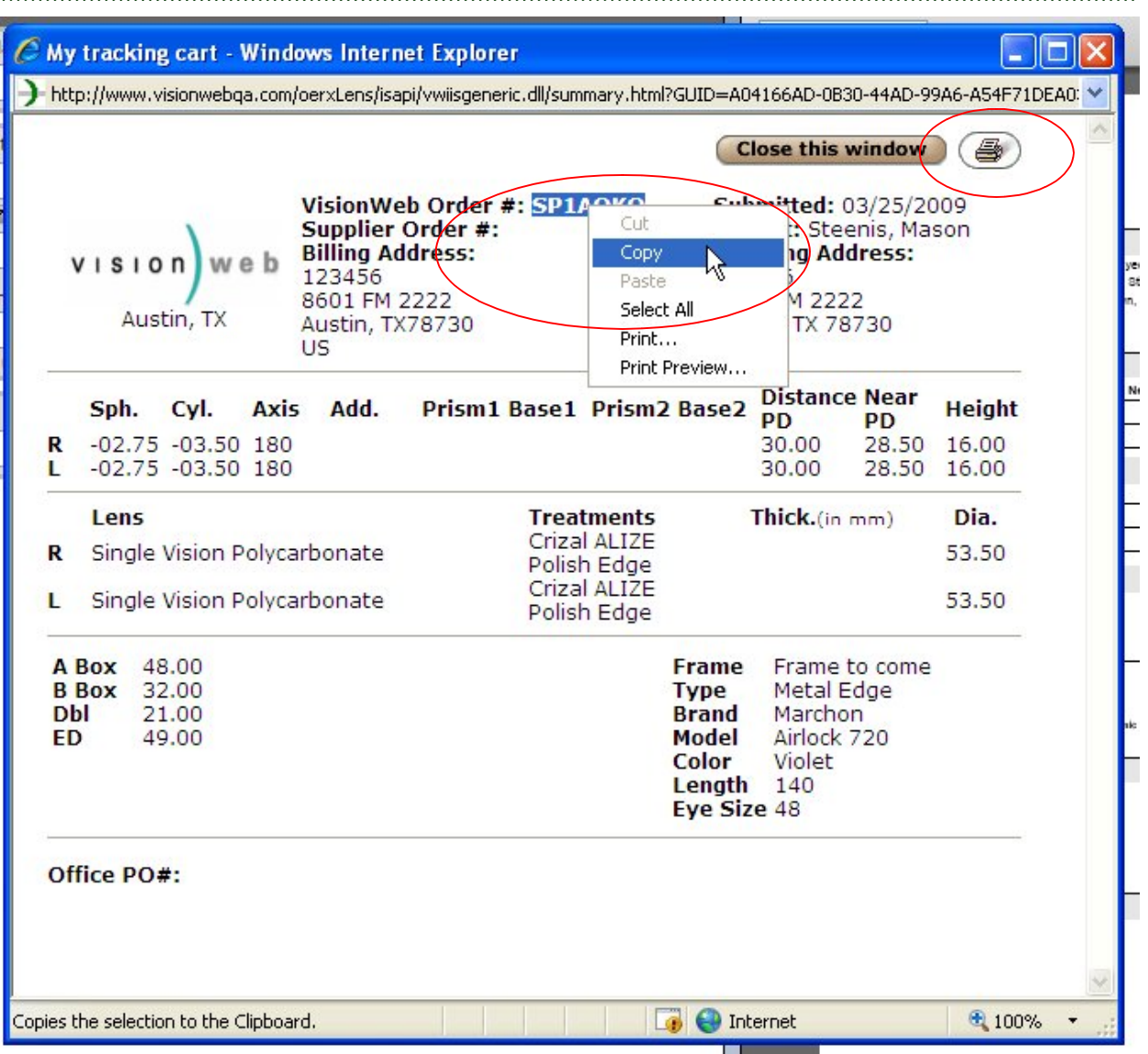

Another option you have is to highlight and copy the entire order. When you return the RevolutionEHR order you may paste that information into a note within the order

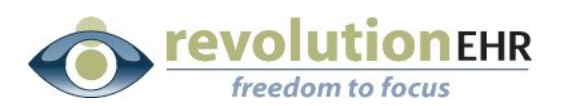

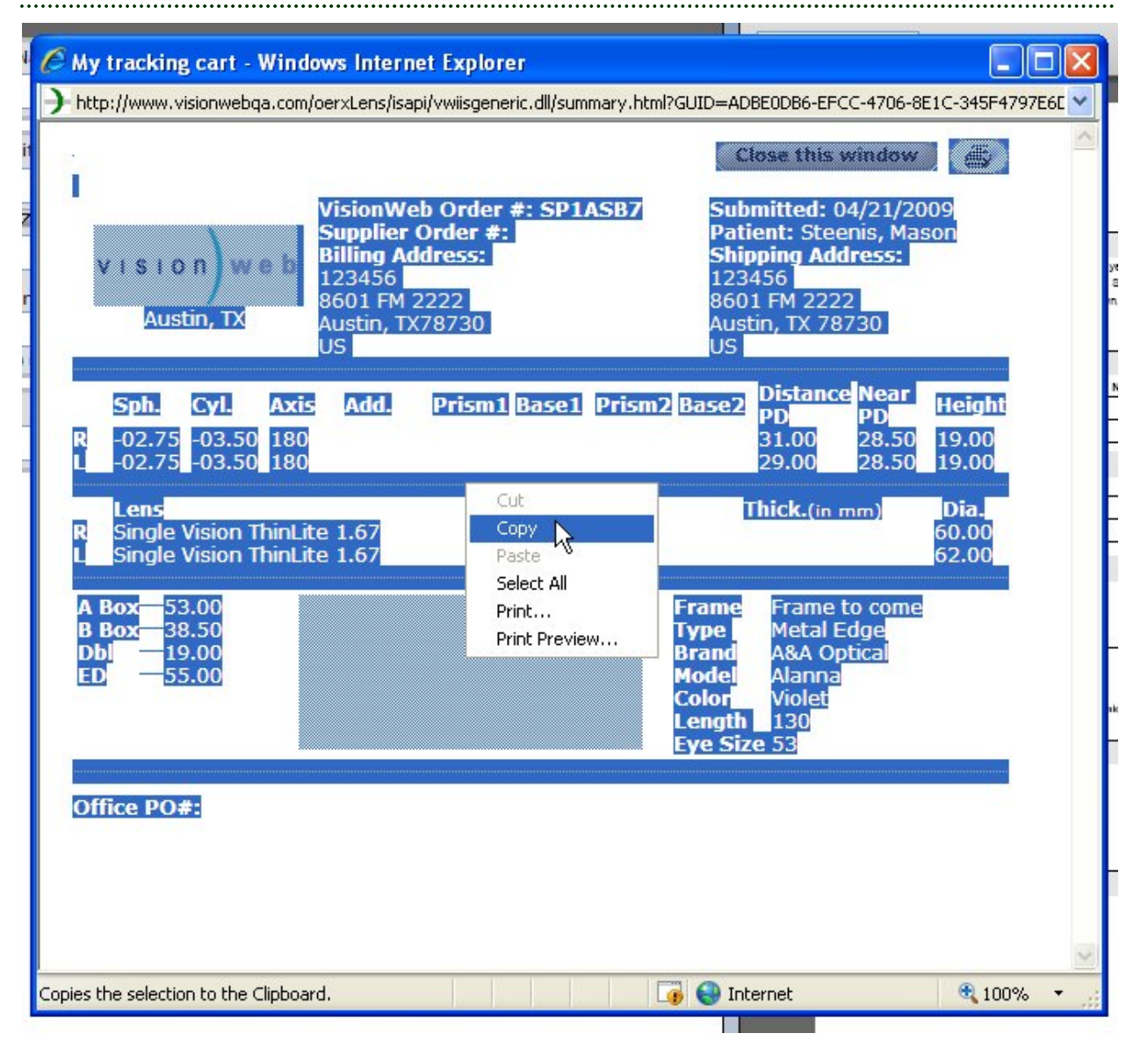

After you have printed and/or copied the order or order number click "Close this Window"

The VisionWeb Order Entry page will remain open to allow you to create a second order if needed. If this is the only lens order for this patient related to the RevolutionEHR order being displayed on the right simply click "Close Window"

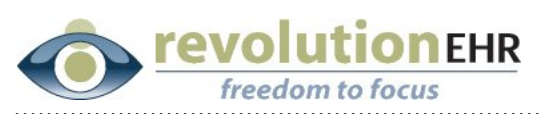

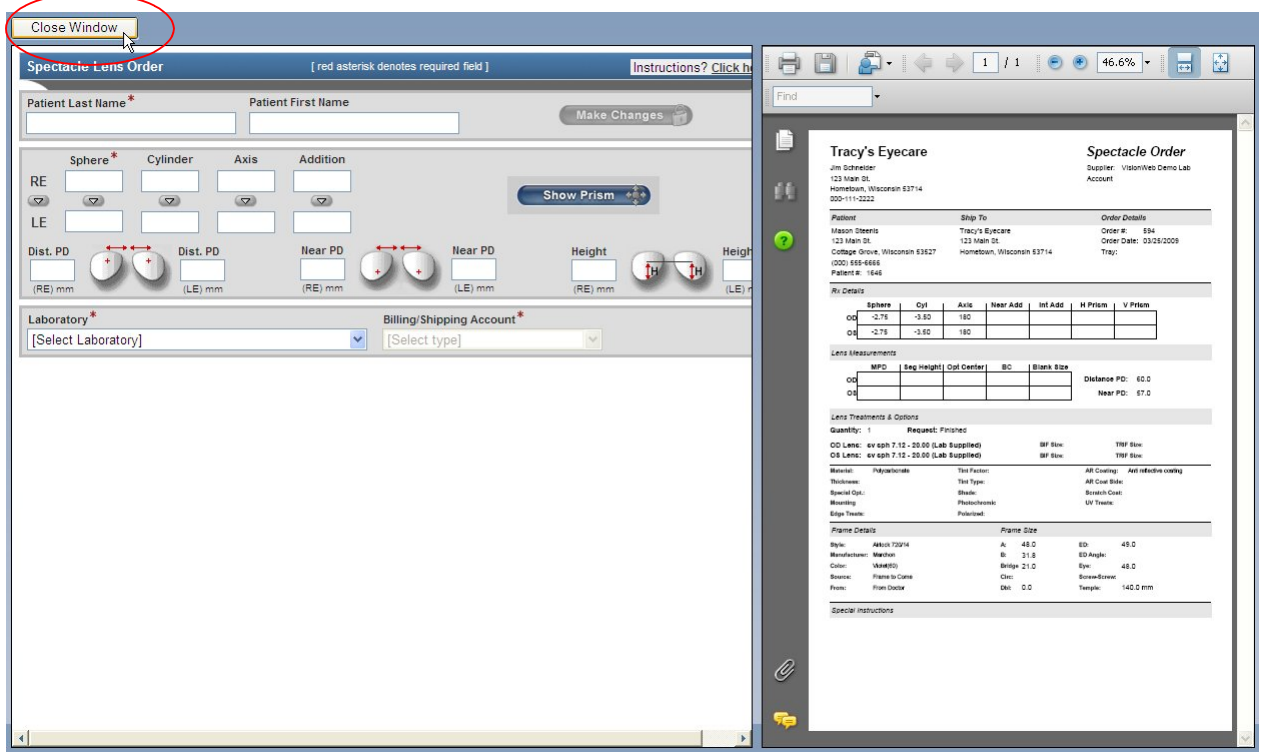

You will be reminded to update the status of your order in RevolutionEHR to "transmitted"

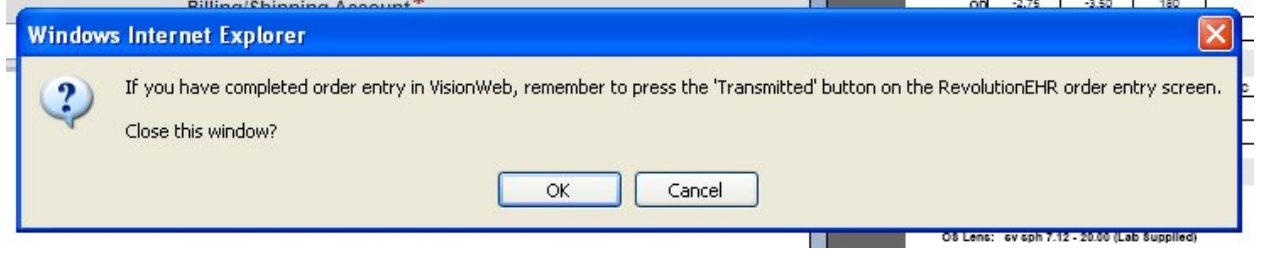

#### Click "OK"

If you "copied" the entire order click on the "Notes" slider in the bottom left.

Click "New Note"

Right click and "Paste" the order details into the note and click "Update"

Page 16 of 66

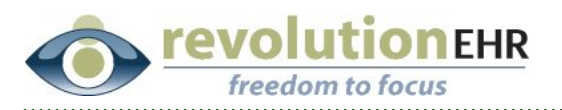

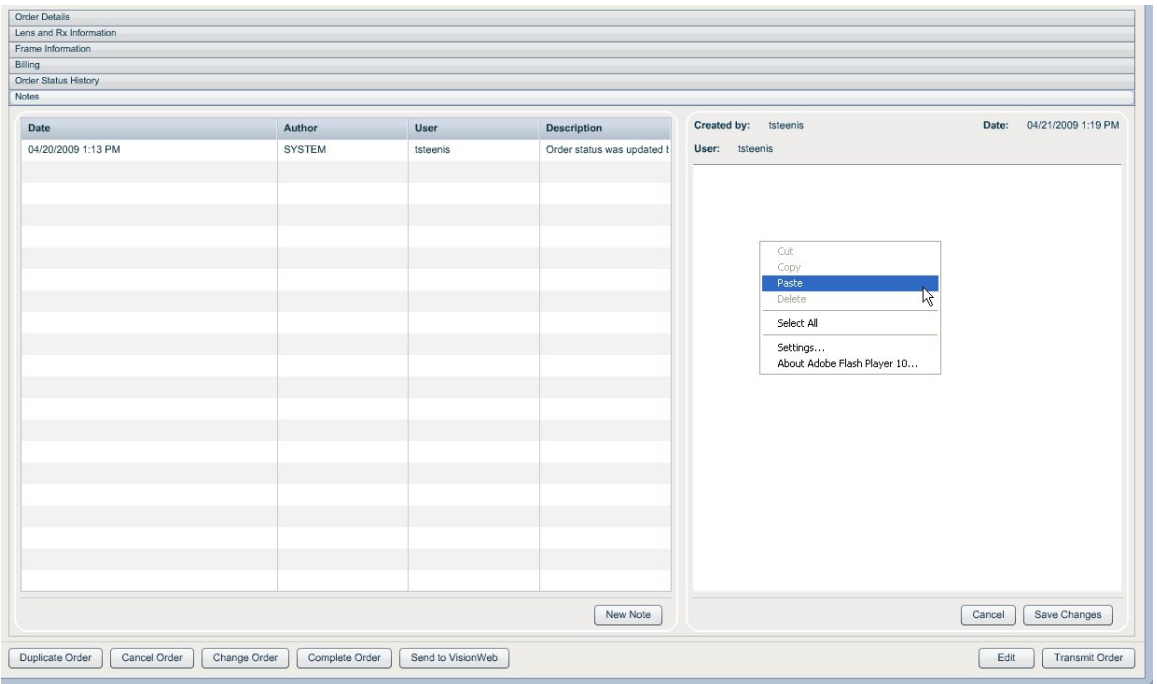

If you "copied" the order number, you may now paste it into your order.

Click "Edit"

Right click in the "Vendor Order #" field; select "Paste"

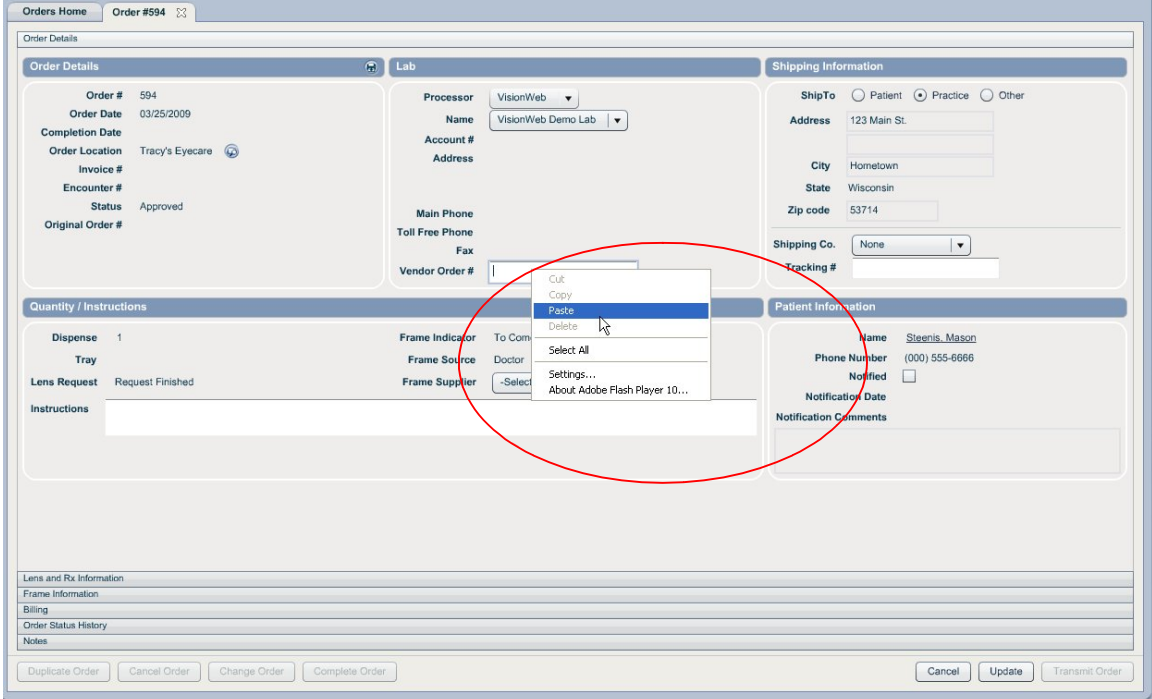

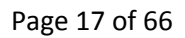

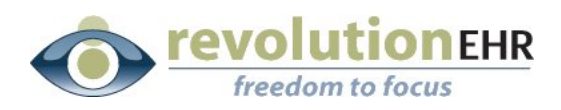

#### Click "Update"

Click "Transmit Order"

# **3.3 Spectacle Orders for Lenses AND Frame**

The first step to using the VisionWeb integration for spectacle orders is to create your order within RevolutionEHR. Very few changes have been made to the orders screen. This manual will only address the new fields needed for submitting an order through VisionWeb.

**Step 1** Create a new spectacle order; click "edit" in the bottom right corner of that order

**Step 2** Select "VisionWeb" from the "Processor" drop down in the "Lab" area on the "Order Details" screen of your new order.

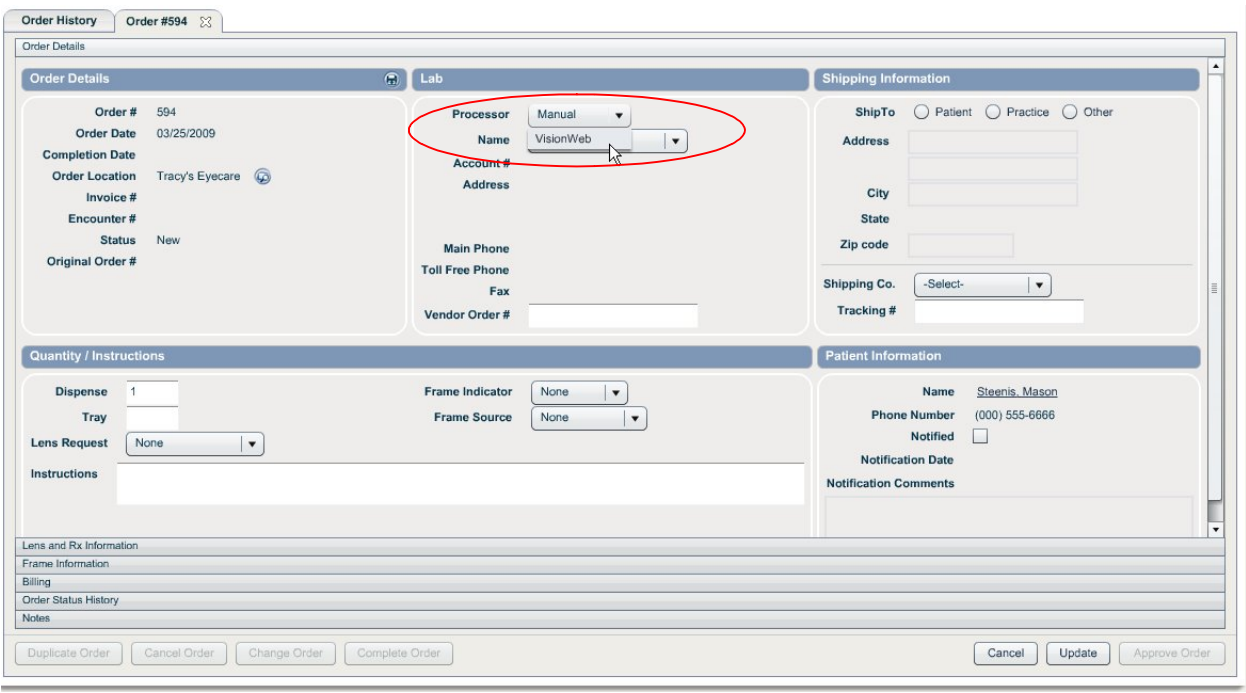

Selecting VisionWeb as the processor will automatically populate the "Name" drop down with the suppliers available through VisionWeb.

**Step 3** Select the appropriate lab from the "Name" drop down

Page 18 of 66

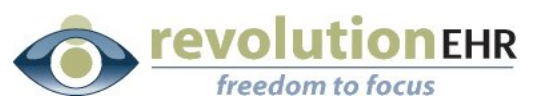

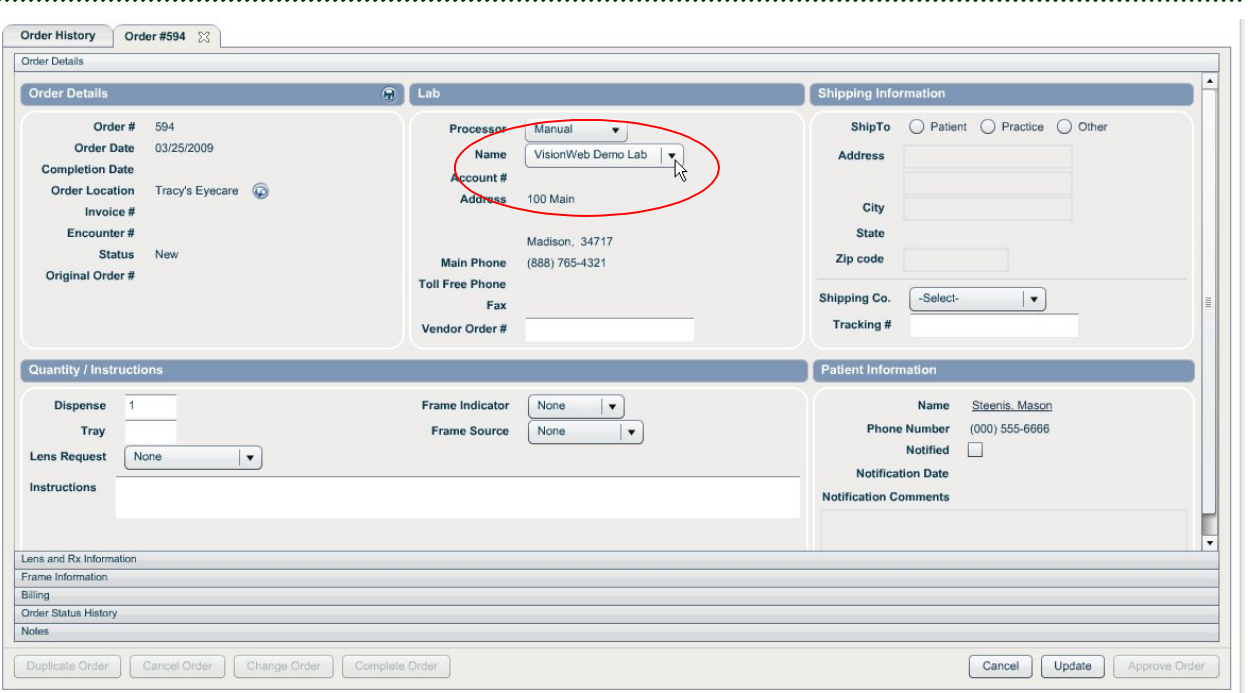

**Step 4** Set the appropriate "Shipping Information"

**Step 5** Enter the appropriate Dispense, Tray, Lens Request, Frame Indicator, Frame Source, and Instructions within the "Quantity/Instructions" area.

*Important Note:* **To trigger the VisionWeb integration to include a frame order, you must select "Lab Supplied" from the "Frame Indicator" drop down within "Quantity/Instructions".** 

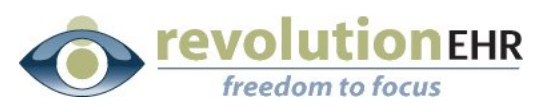

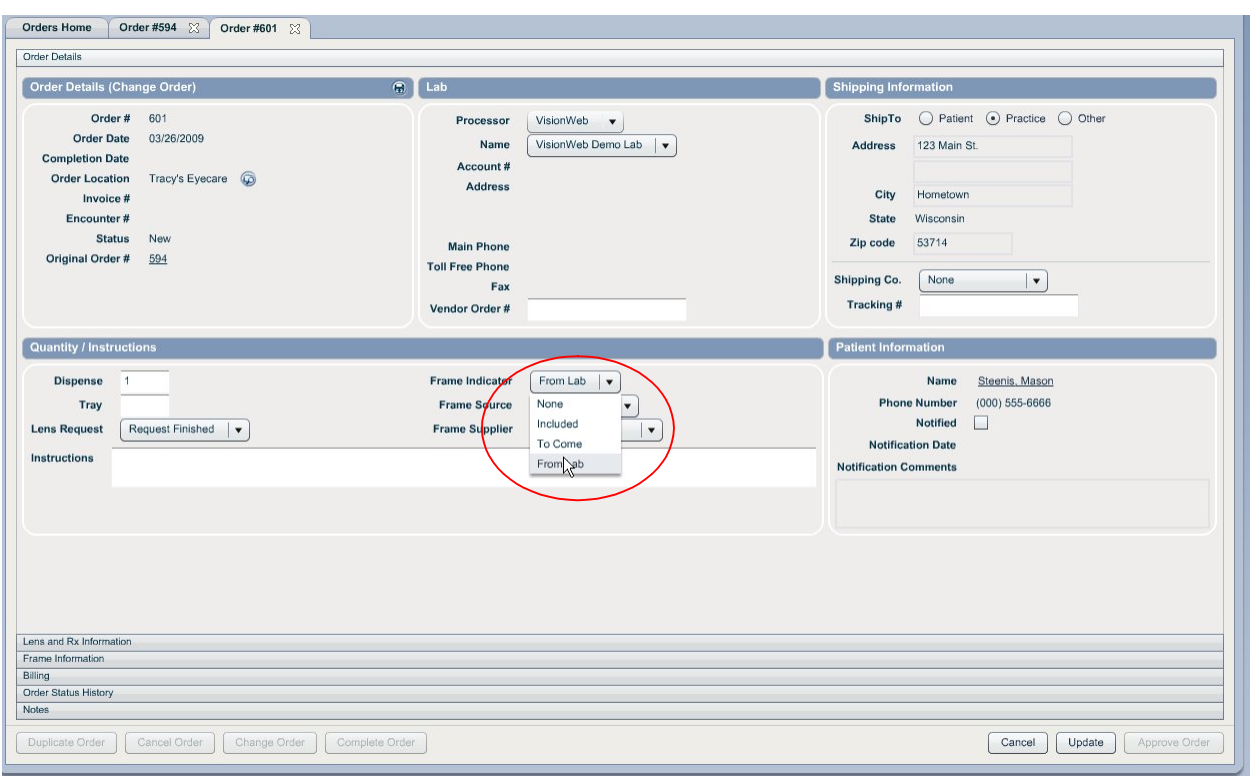

**Step 6** Enter all other order information in the "Lens and Rx Information" and "Frame Information" sliders as you normally would.

#### **Step 7** Click "Update"

**Step 8** Click "Approve Order"

**Step 9** Click "Send to Vision Web" – this button will only appear on "approved" orders that have VisionWeb selected in the "processor" drop down

A VisionWeb Order Entry window will open. This is your integration to VisionWeb. Because this order indicated that a frame was to be supplied by the lab, the first order screen to appear is the frame order screen. When the frame order is complete, the order screen for lenses will appear. Patient Name, Prescription and PD will automatically populate the VisionWeb entry area for the lens order. Displayed on the right is the printed version of the RevolutionEHR order. The RevolutionEHR order displayed on the right is an image and no data entry or edits can be done there.

#### **Search for the Frame**

You have several options available within the VisionWeb order entry area to search for the frame you wish to order.

Page 20 of 66

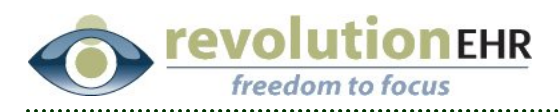

 *Search by UPC*: When the frame order screen first appears, the default display will show the "Search by UPC/FPC" tab. If the UPC is known you may type it here to quickly search your frame. Click Enter:

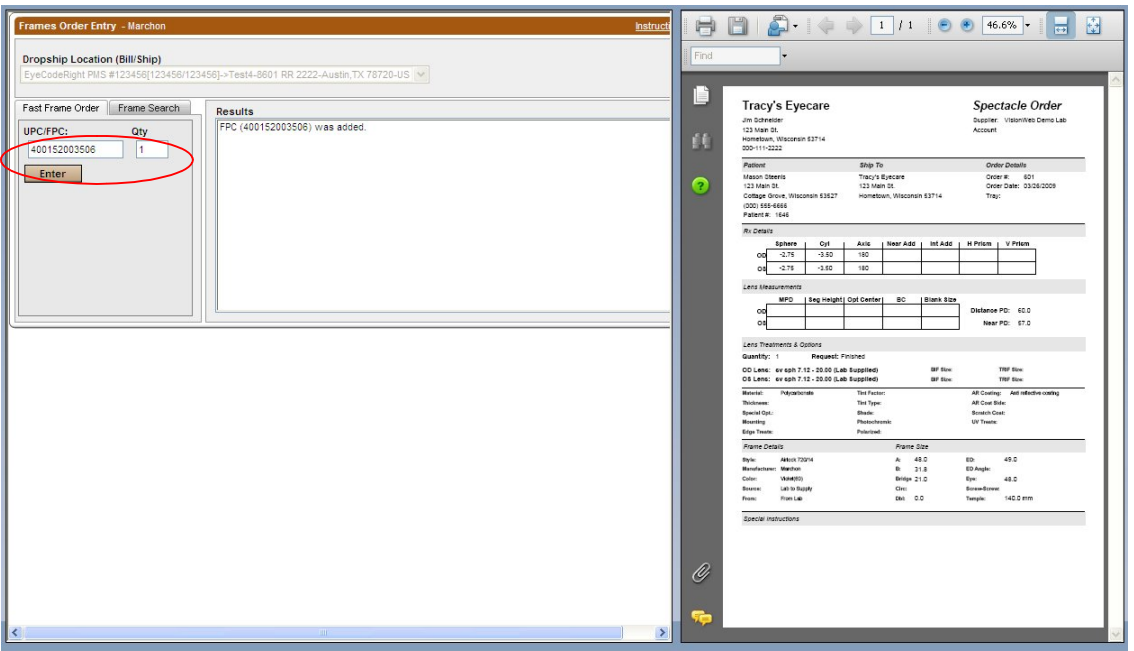

You may now type in Patient Name and Quantity. Check the box to the left of the frame information displayed below the search to "select" that frame for order. Click "Send Now".

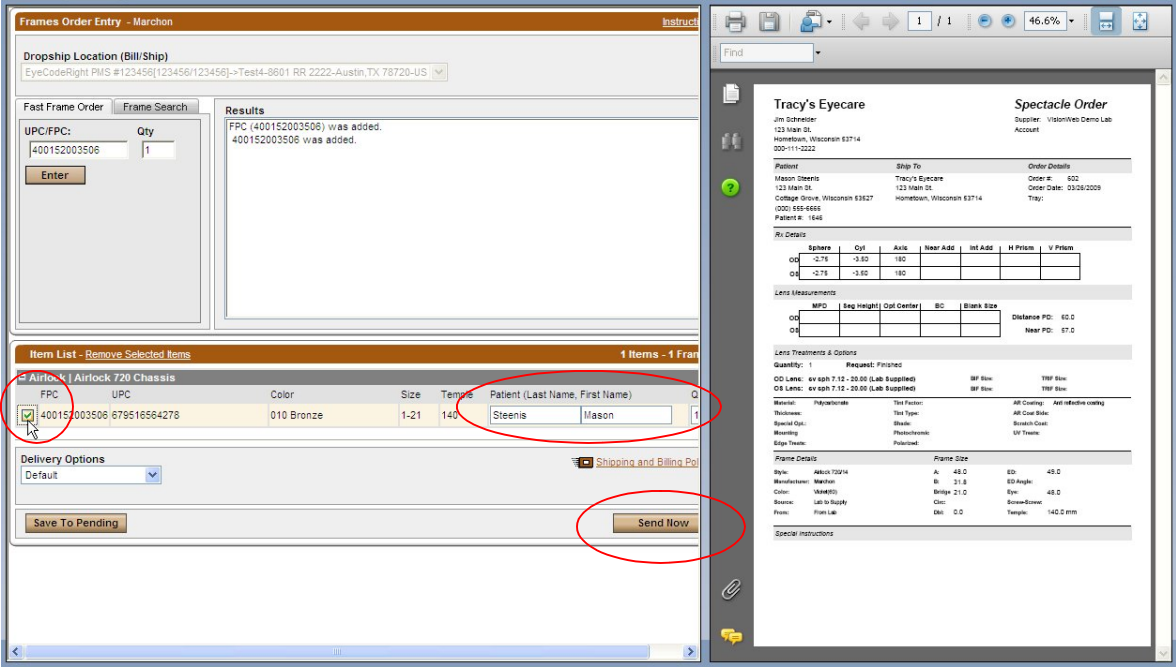

Page 21 of 66

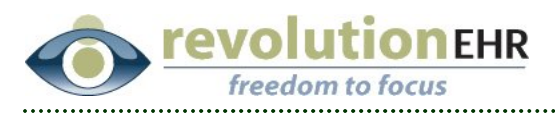

 *Search by Style* To search by Frame Style and/or Brand, click the "Frame Search" Tab; click "Style Search". You may select a "Brand" from the drop down to narrow your search, and then type in the frame name. Or you may simply type in the frame name and search all brands. Click Search; select the appropriate frame from the search results displayed on the right:

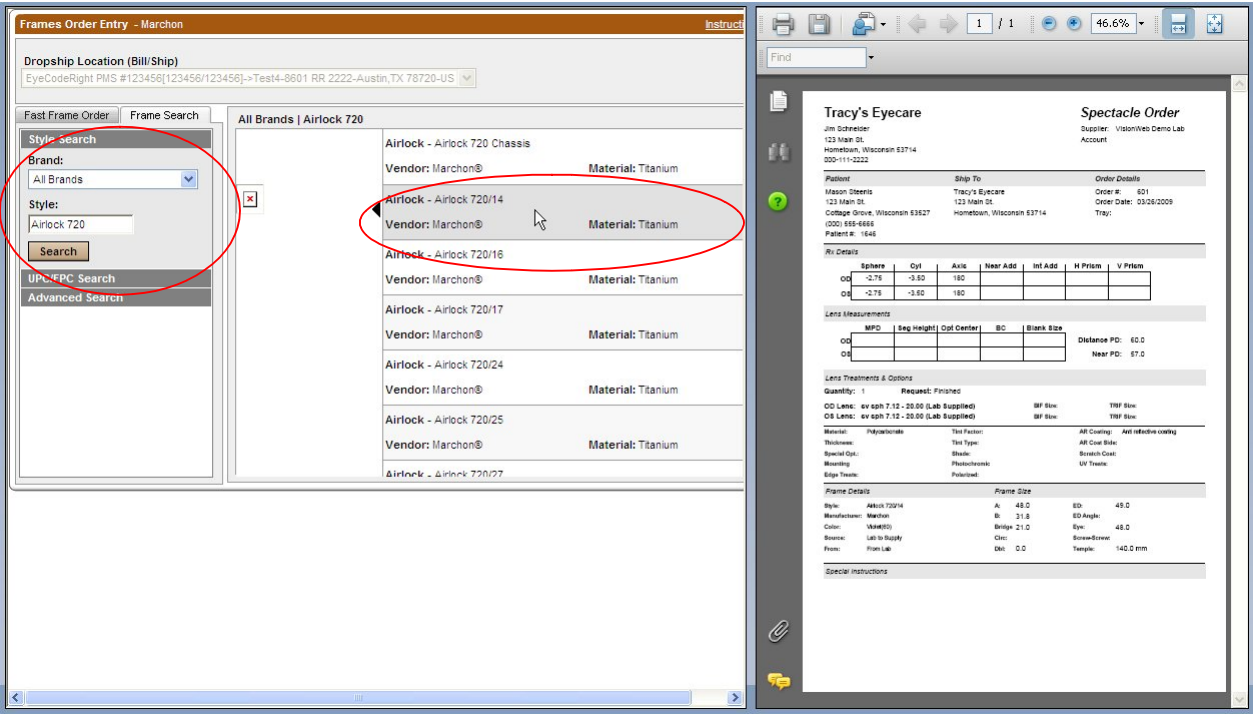

After selecting the appropriate frame, you may now enter Patient Name, Color, Size, Temple, and Quantity; Click "Add Item":

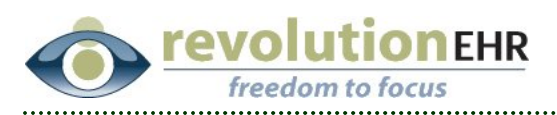

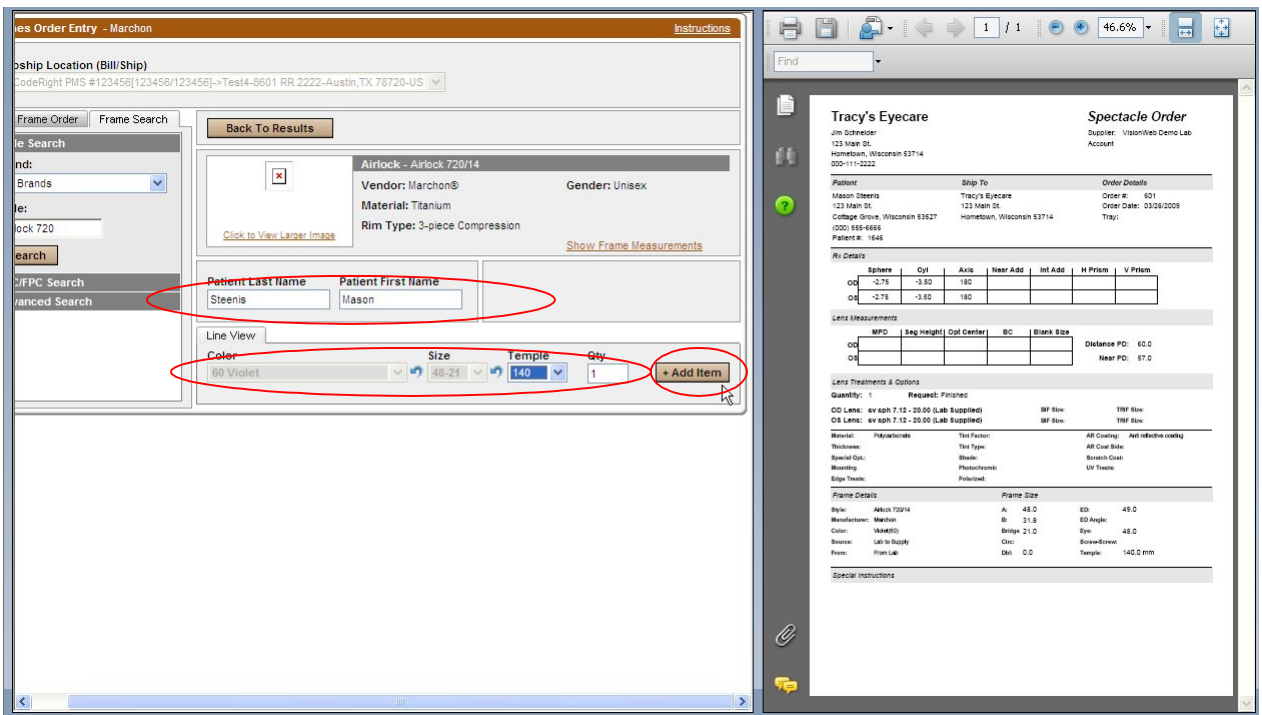

Check the box to the left of the frame information displayed below the search to "select" that frame for order. Click "Send Now".

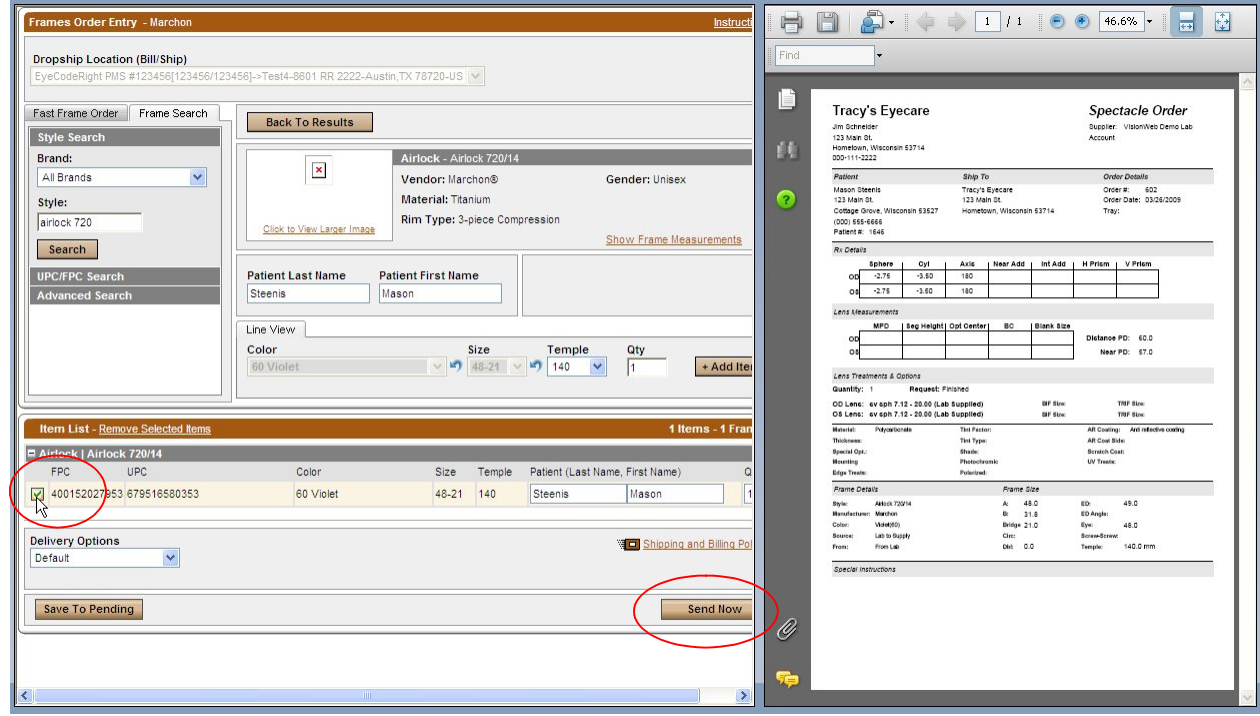

# Page 23 of 66

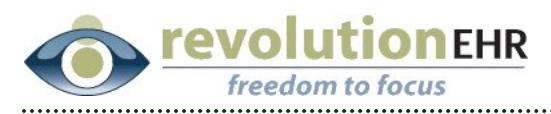

 *Advanced Search:* To do an advanced search, click the "Frame Search" Tab; click "Advanced Search". This option will allow you to search by different frame attributes. You may select more than one. First click on the category from the list to expand and reveal the available options for that category; then click on the appropriate option. Repeat this for every category you wish to include in your search. Each selection made will filter the search results displayed on the right. Select the appropriate frame from the search results listed:

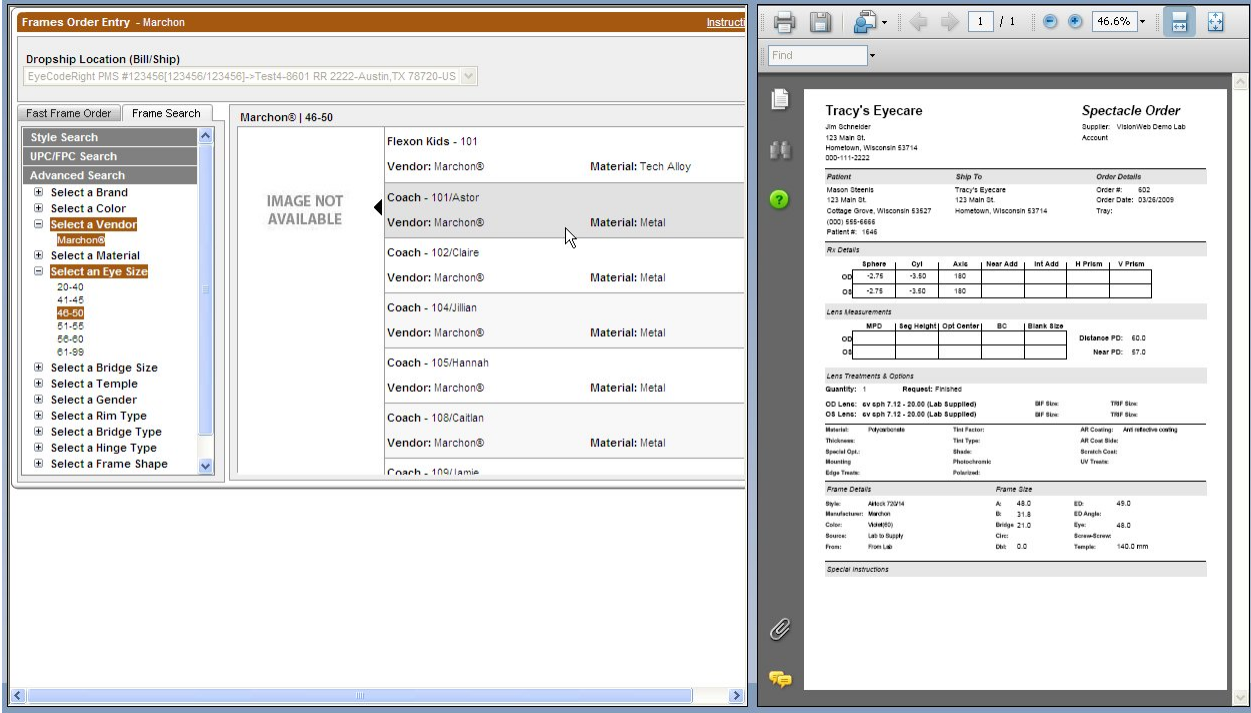

After selecting the appropriate frame, you may now enter Patient Name, Color, Size, Temple, and Quantity; Click "Add Item":

![](_page_23_Picture_4.jpeg)

![](_page_24_Picture_0.jpeg)

![](_page_24_Picture_26.jpeg)

Check the box to the left of the frame information displayed below the search to "select" that frame for order. Click "Send Now".

![](_page_24_Picture_27.jpeg)

Page 25 of 66

![](_page_25_Picture_0.jpeg)

#### **Continue and order Spectacles**

Once the frame order is competed, the frame order information will be displayed. From this screen, click "Continue and order Spectacles"

![](_page_25_Picture_39.jpeg)

Utilizing the VisionWeb data entry area on the left enter the appropriate lens information as you would normally do when placing an order on the VisionWeb website. Each entry you make will prompt another set of fields/drop downs to open.

#### **Verify/Change the Lab**

Page 26 of 66

![](_page_26_Picture_0.jpeg)

![](_page_26_Picture_25.jpeg)

**Select "Job Type" from the drop down**

![](_page_26_Picture_26.jpeg)

**Select the "Lens Design"**

Page 27 of 66

![](_page_27_Picture_0.jpeg)

![](_page_27_Picture_25.jpeg)

## **Select the "Lens Material"**

![](_page_27_Picture_26.jpeg)

# **Select the "Treatment Options"**

Page 28 of 66

![](_page_28_Picture_0.jpeg)

You must first click on a treatment option and then click the  $\boxed{\geq}$  button to add that treatment as a "selected treatment" on the right. Repeat this process for each treatment needed.

You may also type open text entry in the "Treatment Comments to Lab" field

![](_page_28_Picture_49.jpeg)

Scroll down as necessary

#### **Verify/Add frame measurements**

The measurements for "A", "B", "DBL" and "ED" will pull over from your RevolutionEHR order if these measurements have been specified on the order. You many also manually enter those measurements if needed

![](_page_29_Picture_0.jpeg)

![](_page_29_Picture_44.jpeg)

### **Select a lens shape by clicking on the image closest to the shape of lens you are ordering**

Please note that if an "ED" measurement has been specified it is not necessary to select a shape, and you will receive an error when trying to submit this order. You must select either a lens shape **or** enter an ED measurement

#### **Select a "Frame Type" from the drop down**

You may also specify a lens thickness. If no lens thickness is indicated by the user, the lab will decide the best thickness.

Page 30 of 66

![](_page_30_Picture_0.jpeg)

![](_page_30_Picture_27.jpeg)

#### **Enter the Frame Information**

Open text entry made by typed in the "Special Instructions to Lab" field if needed

![](_page_30_Picture_28.jpeg)

Page 31 of 66

![](_page_31_Picture_0.jpeg)

#### **Click "Send Order Now"**

You may choose to "Save to Pending Orders", but please note that if you choose this option you are only able to view your pending order from the VisionWeb website. The integration provided to RevolutionEHR does not include the ability to view pending orders when needed. Pending orders are only displayed when submitting another order

If you are sending a frame to the lab this reminder will pop up:

![](_page_31_Picture_63.jpeg)

#### **Click OK**

The VisionWeb order will be displayed. You may click the printer icon to print a copy of this order.

If you are sending a frame to the lab it is highly recommended that you print a copy of this order and send it along with the frame. This will expedite your order.

If you would like to track the order number from VisionWeb in your RevolutionEHR order. Highlight the order number, right click on the highlighted number, and select copy. This will enable to you paste the order number when you are returned to RevolutionEHR.

![](_page_31_Picture_9.jpeg)

![](_page_32_Picture_0.jpeg)

![](_page_32_Picture_21.jpeg)

Another option you have is to highlight and copy the entire order. When you return the RevolutionEHR order you may paste that information into a note within the order

![](_page_33_Picture_0.jpeg)

![](_page_33_Figure_1.jpeg)

After you have printed and/or copied the order or order number click "Close this Window"

The VisionWeb Order Entry page will remain open to allow you to create a second order if needed. If this is the only lens order for this patient related to the RevolutionEHR order being displayed on the right simply click "Close Window"

![](_page_34_Picture_0.jpeg)

![](_page_34_Picture_36.jpeg)

You will be reminded to update the status of your order in RevolutionEHR to "transmitted"

![](_page_34_Picture_37.jpeg)

#### Click "OK"

If you "copied" the entire order click on the "Notes" slider in the bottom left.

Click "New Note"

Right click and "Paste" the order details into the note and click "Update"

Page 35 of 66

![](_page_35_Picture_0.jpeg)

![](_page_35_Picture_27.jpeg)

If you "copied" the order number, you may now paste it into your order.

Click "Edit"

Right click in the "Vendor Order #" field; select "Paste"

![](_page_35_Picture_28.jpeg)

# Page 36 of 66

![](_page_36_Picture_0.jpeg)

#### Click "Update"

Click "Transmit Order"

# **3.4 Contact Lens Order for a Patient/Ship to office**

The first step to using the VisionWeb integration for spectacle orders is to create your order within RevolutionEHR. Very few changes have been made to the orders screen. This manual will only address the new fields needed for submitting an order through VisionWeb.

**Step 1** Create a new contact lens order; click "edit" in the bottom right corner of that order

**Step 2** Select "VisionWeb" from the "Processor" drop down in the "Supplier/Distributor" area on the "Order Details" screen of your new order.

![](_page_36_Picture_64.jpeg)

Selecting VisionWeb as the processor will automatically populate the "Name" drop down with the contact lens suppliers available through VisionWeb.

**Step 3** Select the appropriate contact lens supplier from the "Name" drop down

Page 37 of 66

![](_page_37_Picture_0.jpeg)

![](_page_37_Picture_64.jpeg)

**Step 4** Set the appropriate "Shipping Information"

**Step 5** Enter the appropriate quantity

**Step 6** Click "Update"

**Step 7** Click "Approve Order"

**Step 8** Click "Send to Vision Web" – this button will only appear on "approved" orders that have VisionWeb selected in the "processor" drop down

A VisionWeb Order Entry window will open. This is your integration to VisionWeb. Displayed on the right is the printed version of the RevolutionEHR order. The RevolutionEHR order displayed on the right is an image and no data entry or edits can be done there.

Page 38 of 66

![](_page_38_Picture_0.jpeg)

### **Find the lens**

If the UPC is known you may type it in and hit "enter" for a quick search of the lens

![](_page_38_Picture_39.jpeg)

If the UPC is not known click the "Advanced Search" tab

You may use any of the available categories to search for the lens. In this example we have selected "Lens Type"; under lens type, we have selected "Spherical". All spherical lenses available through VisionWeb will be displayed on the right. Click on the appropriate lens type from the list on the right.

Page 39 of 66

![](_page_39_Picture_0.jpeg)

![](_page_39_Picture_28.jpeg)

## **Enter Patient Name, Base Curve, Power, Unit/Pack, Color and Quantity. Click "Add Item"**

If the patient has an OU prescription the total boxes needed for both eyes can be entered here.

Page 40 of 66

![](_page_40_Picture_0.jpeg)

![](_page_40_Picture_24.jpeg)

**Repeat the process above if the order is for a patient with a prescription that is unique for each eye**

![](_page_40_Picture_25.jpeg)

Page 41 of 66

![](_page_41_Picture_0.jpeg)

#### **Check the boxes for each item on this order and click "Submit Order"**

![](_page_41_Picture_41.jpeg)

#### **Order Report**

The VisionWeb order will be displayed. You may click the printer icon to print a copy of this order.

If you would like to track the order number from VisionWeb in your RevolutionEHR order. Highlight the order number, right click on the highlighted number, and select copy. This will enable to you paste the order number when you are returned to RevolutionEHR.

![](_page_42_Picture_0.jpeg)

![](_page_42_Picture_22.jpeg)

Another option you have is to highlight and copy the entire order. When you return to the RevolutionEHR order you may paste that information into a note within the order

![](_page_42_Picture_23.jpeg)

![](_page_43_Picture_0.jpeg)

After you have printed and/or copied the order, or order number, click "Close this Window"

If you would like to review all pending orders for both contact lenses and glasses click the "order status" button

![](_page_43_Picture_34.jpeg)

You may select any or all of the pending orders and click "Send Selected Orders" to submit those orders now.

![](_page_43_Picture_5.jpeg)

![](_page_44_Picture_0.jpeg)

![](_page_44_Picture_25.jpeg)

If pending orders have been sent, an order status screen will appear to show which orders were sent successfully, and any orders that may have errors.

After you have reviewed this screen click "Close"

Page 45 of 66

![](_page_45_Picture_0.jpeg)

![](_page_45_Picture_20.jpeg)

### **Click "Close Window"**

![](_page_45_Picture_21.jpeg)

# Page 46 of 66

![](_page_46_Picture_0.jpeg)

You will be reminded to update the status of your order in RevolutionEHR to "transmitted"

![](_page_46_Picture_46.jpeg)

#### Click "OK"

If you "copied" the order number, you may now paste it into your order.

Click "Edit"

Right click in the "Vendor Order #" field; select "Paste"

Click "Update"

Click "Transmit Order"

![](_page_46_Picture_47.jpeg)

Page 47 of 66

![](_page_47_Picture_0.jpeg)

If you "copied" the entire order, click on the "Notes" slider; Click "New Note"

![](_page_47_Picture_59.jpeg)

![](_page_47_Picture_60.jpeg)

Click "Save Changes"

Click "Transmit Order"

# **3.5 Contact Lens Order for a Patient/Ship to Patient**

The first step to using the VisionWeb integration for spectacle orders is to create your order within RevolutionEHR. Very few changes have been made to the orders screen. This manual will only address the new fields needed for submitting an order through VisionWeb.

**Step 1** Create a new contact lens order; click "edit" in the bottom right corner of that order

**Step 2** Select "VisionWeb" from the "Processor" drop down in the "Supplier/Distributor" area on the "Order Details" screen of your new order.

#### Page 48 of 66

![](_page_48_Picture_0.jpeg)

![](_page_48_Picture_27.jpeg)

Selecting VisionWeb as the processor will automatically populate the "Name" drop down with the contact lens suppliers available through VisionWeb.

**Step 3** Select the appropriate contact lens supplier from the "Name" drop down

Page 49 of 66

![](_page_49_Picture_0.jpeg)

![](_page_49_Picture_83.jpeg)

**Step 4** Select "Patient" in the "Shipping Information" area

**Step 5** Enter the appropriate quantity

**Step 6** Click "Update"

**Step 7** Click "Approve Order"

**Step 8** Click "Send to Vision Web" – this button will only appear on "approved" orders that have VisionWeb selected in the "processor" drop down

A VisionWeb Order Entry window will open. This is your integration to VisionWeb. Displayed on the right is the printed version of the RevolutionEHR order. The RevolutionEHR order displayed on the right is an image and no data entry or edits can be done there.

Patient Name and address will automatically populate the VisionWeb order entry screen displayed on the left

You may use any of the available categories to search for the lens. In this example we have selected "Lens Type"; under lens type we have selected "Spherical". All spherical lenses available through VisionWeb will be displayed on the right. Click on the appropriate lens type from the list on the right.

Page 50 of 66

![](_page_50_Picture_0.jpeg)

![](_page_50_Picture_29.jpeg)

### **Enter or select the Base Curve, Power, Unit/Pack, Eye, Color and Quantity**

If the patient has an OU prescription you can select "BE" for both eyes and enter the total quantity needed.

Click "Add Item"

Page 51 of 66

![](_page_51_Picture_0.jpeg)

![](_page_51_Picture_23.jpeg)

Repeat the steps above for the second eye if the patient did not have an OU prescription

Click the check box for each item to be order; Click "Submit Order"

![](_page_51_Picture_24.jpeg)

![](_page_52_Picture_0.jpeg)

### **Order Report**

The VisionWeb order will be displayed. You may click the printer icon to print a copy of this order.

If you would like to track the order number from VisionWeb in your RevolutionEHR order. Highlight the order number, right click on the highlighted number, and select copy. This will enable to you paste the order number when you are returned to RevolutionEHR.

![](_page_52_Picture_42.jpeg)

Another option you have is to highlight and copy the entire order. When you return to the RevolutionEHR order, you may paste that information into a note within the order

Page 53 of 66

![](_page_53_Picture_0.jpeg)

![](_page_53_Picture_25.jpeg)

After you have printed and/or copied the order, or order number, click "Close this Window"

If you would like to review all pending order for both contact lenses and glasses click the "order status" button

![](_page_53_Picture_26.jpeg)

Page 54 of 66

![](_page_54_Picture_0.jpeg)

You may select any or all of the pending orders and click "Send Selected Orders" to submit those orders now.

![](_page_54_Picture_34.jpeg)

If pending orders have been sent, an order status screen will appear to show which orders were sent successfully, and any orders that may have errors.

After you have reviewed this screen click "Close"

Page 55 of 66

![](_page_55_Picture_0.jpeg)

![](_page_55_Picture_20.jpeg)

### **Click "Close Window"**

![](_page_55_Picture_21.jpeg)

# Page 56 of 66

![](_page_56_Picture_0.jpeg)

You will be reminded to update the status of your order in RevolutionEHR to "transmitted"

![](_page_56_Picture_46.jpeg)

#### Click "OK"

If you "copied" the order number, you may now paste it into your order.

Click "Edit"

Right click in the "Vendor Order #" field; select "Paste"

Click "Update"

Click "Transmit Order"

![](_page_56_Picture_47.jpeg)

Page 57 of 66

![](_page_57_Picture_0.jpeg)

If you "copied" the entire order, click on the "Notes" slider; Click "New Note"

![](_page_57_Picture_63.jpeg)

![](_page_57_Picture_64.jpeg)

Click "Save Changes"

Click "Transmit Order"

# **3.6 Contact Lens Order for Stock**

Currently the VisionWeb integration is accessed from a patient's eyeglass or contact lens order in RevolutionEHR. It is not possible to create a VisionWeb stock order by itself. However, a stock order can be combined with a patient's contact lens order if the supplier for the stock order is the same as the supplier for the patient order, and the "ship to" for that patient order is the office.

See section 3.4 Contact Lens Order for Patient/Ship to office in this manual for instructions on using the VisionWeb integration for this type of order. Start the order process as instructed. Once the patient lens information has been entered and added on the VisionWeb order entry screen:

![](_page_58_Picture_0.jpeg)

![](_page_58_Picture_50.jpeg)

You may return to the top of the VisionWeb order entry screen and put in the information for your stock order.

**Note:** If you are ordering trials, do not forget to click on the "Diagnostic" Tab

Find the lens type you are ordering for stock

Enter in the appropriate base curve, power, unit/pack, color and quantity

Do not enter a patient name

Click "Add item"

Repeat this process for each lens order you need for stock

Check the box next to each item in this order; Click "Submit Order"

Page 59 of 66

![](_page_59_Picture_0.jpeg)

![](_page_59_Picture_35.jpeg)

#### **Order Report**

The VisionWeb order will be displayed. You may click the printer icon to print a copy of this order.

If you would like to track the order number from VisionWeb in your RevolutionEHR order, highlight the order number, right click on the highlighted number, and select copy. This will enable to you paste the order number when you are returned to RevolutionEHR.

Page 60 of 66

![](_page_60_Picture_0.jpeg)

![](_page_60_Picture_22.jpeg)

Another option you have is to highlight and copy the entire order. When you return to the RevolutionEHR order, you may paste that information into a note within the order

![](_page_60_Picture_23.jpeg)

## Page 61 of 66

![](_page_61_Picture_0.jpeg)

After you have printed and/or copied the order or order number, click "Close this Window"

If you would like to review all pending order for both contact lenses and glasses click the "order status" button

![](_page_61_Picture_34.jpeg)

You may select any or all of the pending orders and click "Send Selected Orders" to submit those orders now.

![](_page_61_Picture_5.jpeg)

![](_page_62_Picture_0.jpeg)

![](_page_62_Picture_25.jpeg)

If pending orders have been sent, an order status screen will appear to show which orders were sent successfully, and any orders that may have errors.

After you have reviewed this screen click "Close"

Page 63 of 66

![](_page_63_Picture_0.jpeg)

![](_page_63_Picture_20.jpeg)

### **Click "Close Window"**

![](_page_63_Picture_21.jpeg)

# Page 64 of 66

![](_page_64_Picture_0.jpeg)

You will be reminded to update the status of your order in RevolutionEHR to "transmitted"

![](_page_64_Picture_46.jpeg)

#### Click "OK"

If you "copied" the order number, you may now paste it into your order.

Click "Edit"

Right click in the "Vendor Order #" field; select "Paste"

Click "Update"

Click "Transmit Order"

![](_page_64_Picture_47.jpeg)

Page 65 of 66

![](_page_65_Picture_0.jpeg)

If you "copied" the entire order, click on the "Notes" slider; Click "New Note"

### Right Click in the Note field and select "Paste"

![](_page_65_Picture_32.jpeg)

Click "Save Changes"

Click "Transmit Order"

Page 66 of 66